## **Anleitung Raumplan Psychoweb**

1. Anmelden über folgenden Link: [https://ssl.webtesting.de/](https://ssl.webtesting.de/psychowebclient/psychowebclient.html) [psychowebclient/psychowebclient.html#gu](https://ssl.webtesting.de/psychowebclient/psychowebclient.html)

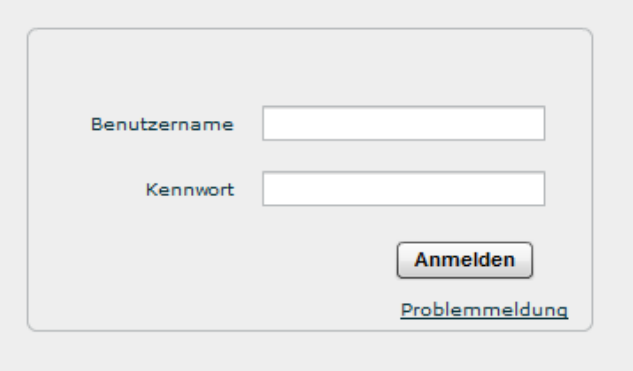

2. Benutzername eingeben:

Der Benutzername setzt ich zusammen aus den ersten sechs Buchstaben eures Nachnamens (wenn der Nachname kürzer ist, dem gesamten Nachnamen) und den ersten vier Buchstaben eures Vornamens

(Beispiel: Maximilian Mustermann = mustermaxi)

Kennwort eingeben:

Beim ersten anmelden ist das Kennwort für alle "changeme"

→ Ihr landet dann auf folgender Startseite, die alle für euch wichtigen Mitteilungen enthält

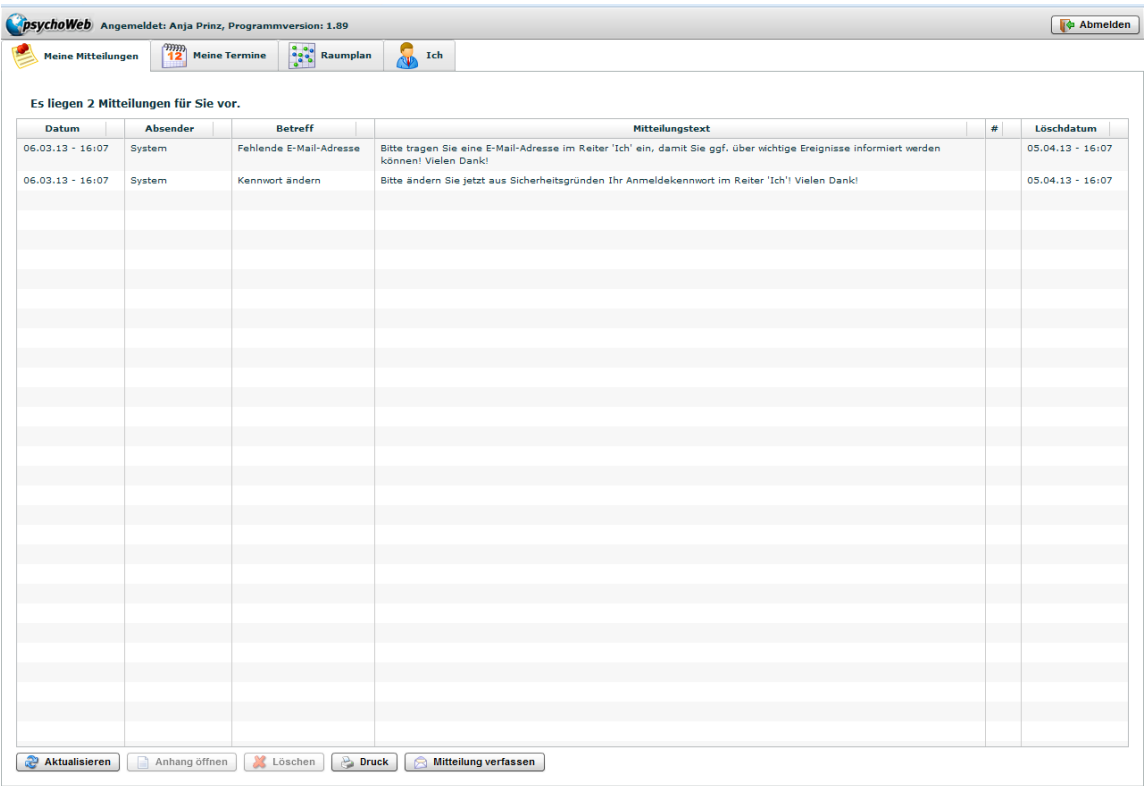

3. Persönliches Kennwort anlegen:

## Auf den Reiter "Ich" klicken

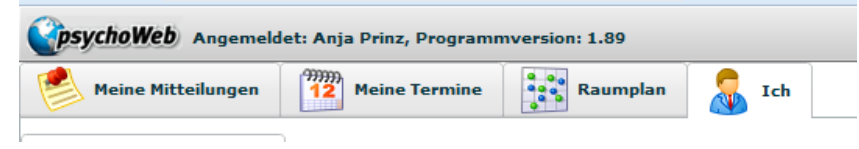

Eure E-Mail-Adresse ergänzen und euch ein individuelles Passwort aussuchen

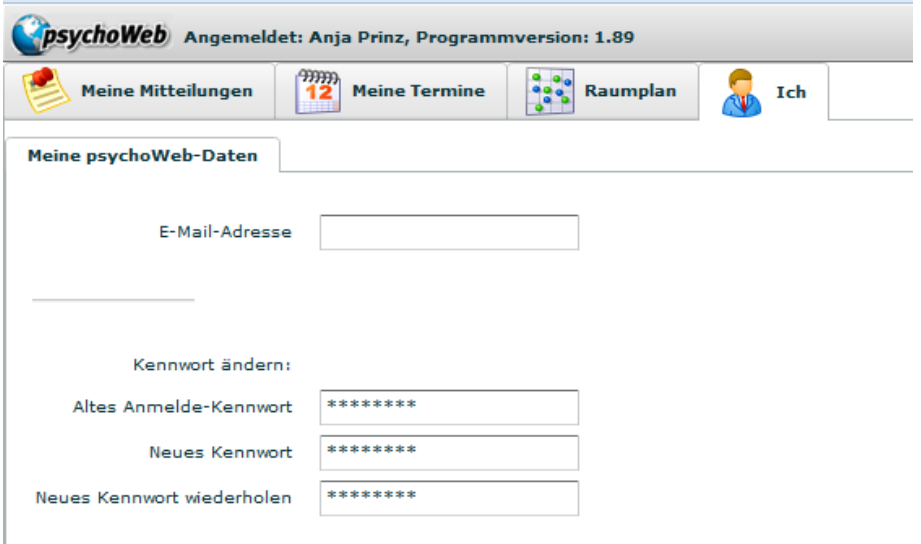

4. Unter dem Reiter "Raumplan" könnt ihr euch den aktuellen Raumplan des Tages anschauen

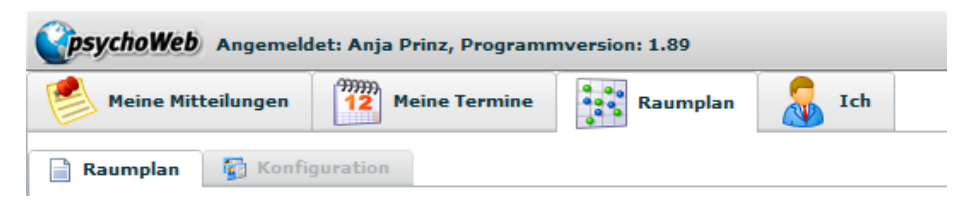

a. Rechts oben könnt ihr das OG auswählen, das ihr euch anschauen möchtet

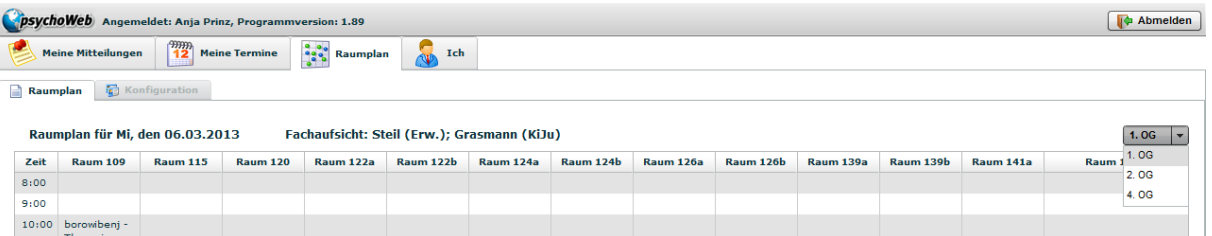

b. Unten links könnt ihr den gewünschten Tag eines Monats auswählen

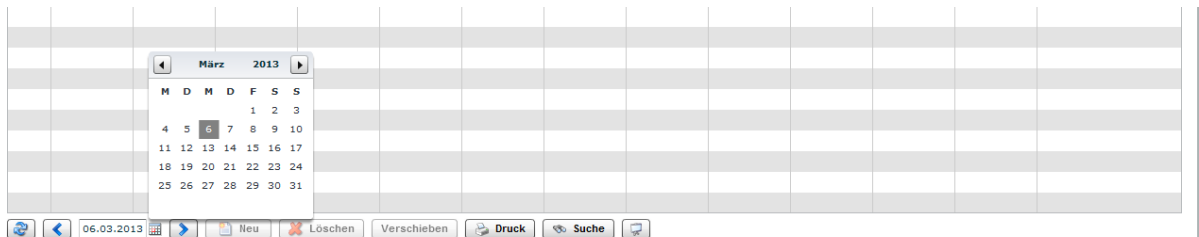

Dies könnte dann beispielsweise so aussehen:

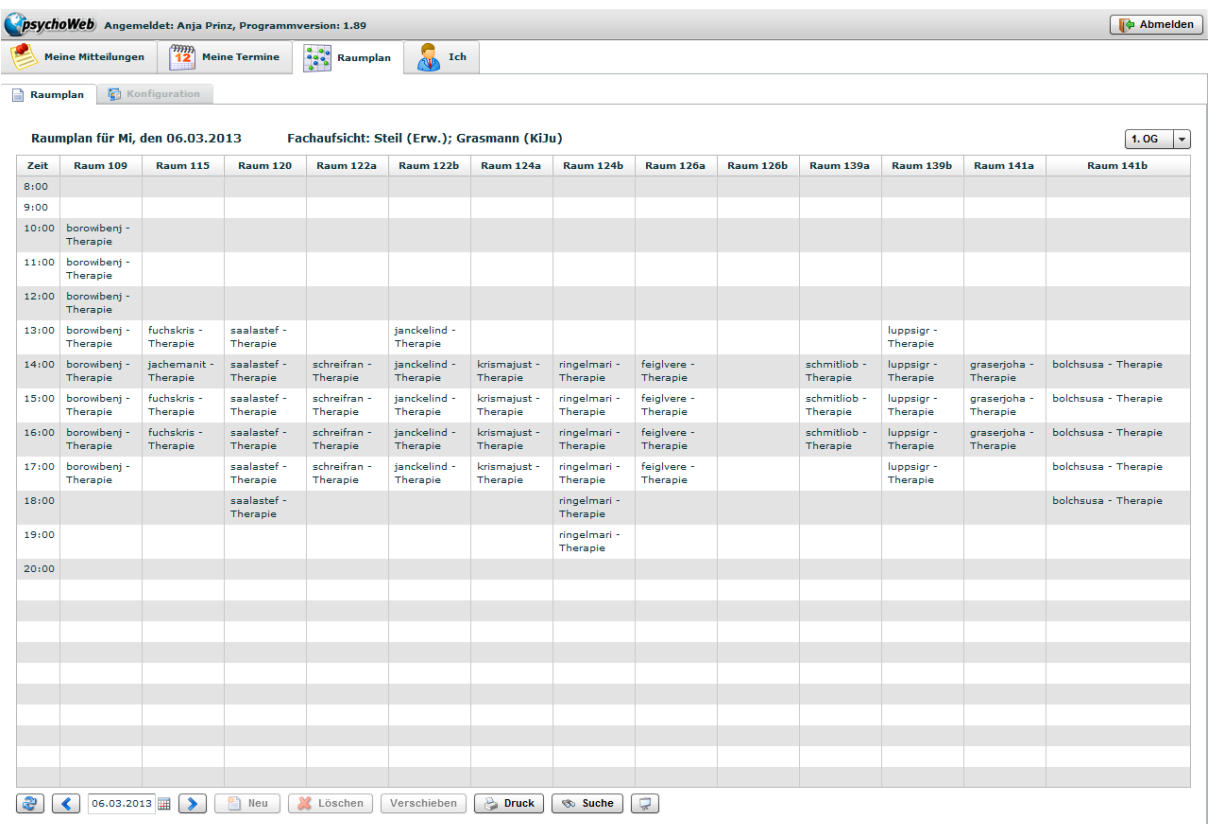

Ihr seht 
— oben links welchen Tag ihr euch gerade anschaut

 -direkt daneben, die für den ausgewählten Tag verantwortliche

## Fachaufsicht

 -ALLE Räume des ausgewählten OGs nebeneinander

- 5. Eigene Termine anschauen:
	- a. Unter dem Reiter "Meine Termine" findet ihr eine Übersicht all eurer Termine

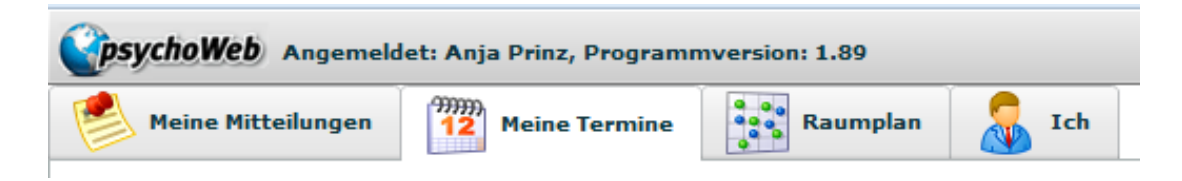

b. Ihr könnt euch eure Termine unter "Terminliste" auflisten lassen

| $\frac{200}{3}$ Raumplan<br>$\frac{99999}{12}$<br>$\mathbf{v}$<br>Ich<br><b>Meine Mitteilungen</b><br><b>Meine Termine</b> |                      |                                    |         |                    |           |
|----------------------------------------------------------------------------------------------------|----------------------|------------------------------------|---------|--------------------|-----------|
| <b>Meine Woche</b><br><b>Terminliste</b>                                                                                   |                      |                                    |         |                    |           |
| Anfang                                                                                                    | Ende                 | Inhalt                             | Zustand | Geändert am        | Kommentar |
| $07.03.13 - 09:00$                                                                                                    | 10:00                | Therapie                           | qeplant | $03.03.13 - 20.49$ |           |
| $07.03.13 - 15:00$                                                                                                    | 16:00                | Therapie                           | geplant | $06.03.13 - 14:27$ |           |
| $07.03.13 - 16:00$                                                                                                    | 17:00                | Therapie                           | geplant | $06.03.13 - 15:03$ |           |
| $07.03.13 - 17:00$                                                                                                    | 18:00                | Therapie                           | qeplant | $06.03.13 - 15:03$ |           |
| $13.03.13 - 14:00$                                                                                                    | 15:00                | Therapie                           | geplant | $06.03.13 - 16:44$ |           |
| $\sim$ $\sim$ $\sim$                                                                                                    | $\sim$ $\sim$ $\sim$ | $\sim$<br><b>Contract Contract</b> | . .     |                    |           |

oder euch unter "Meine Woche" als Wochenplan anzeigen lassen

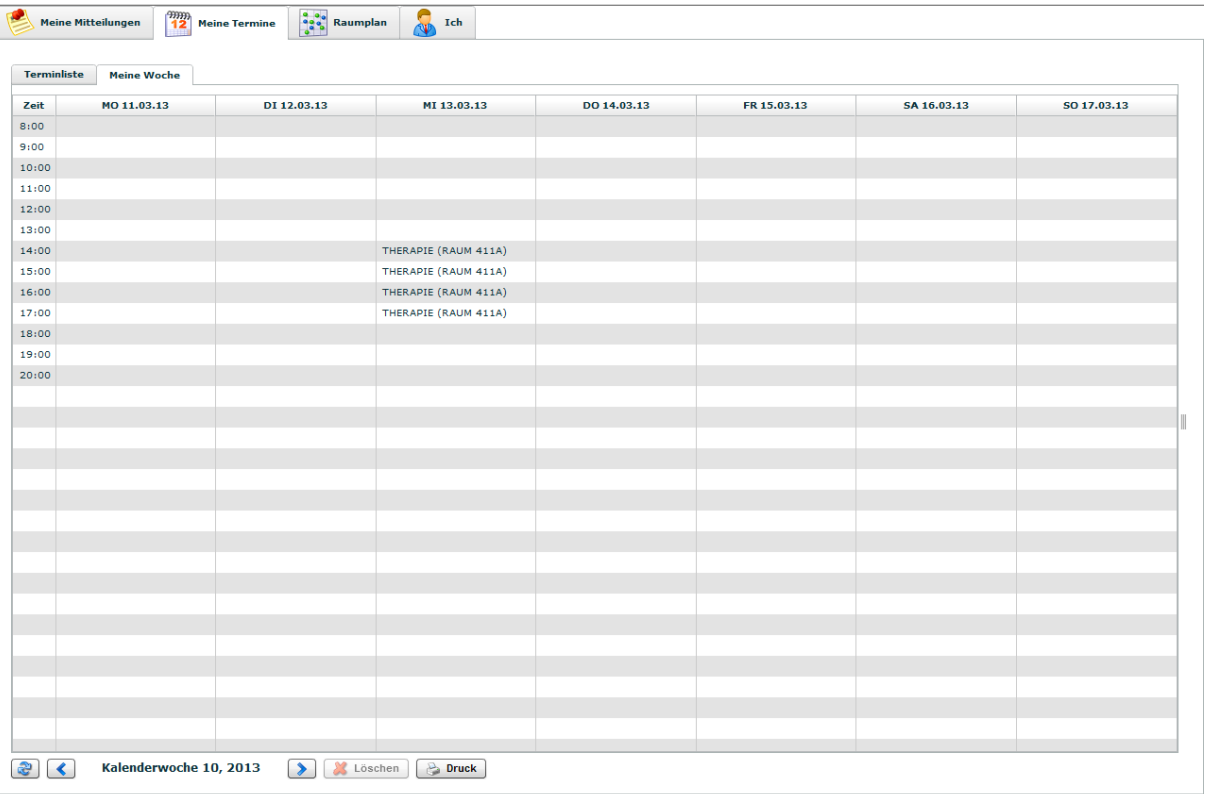

Zu Beginn der Nutzung kann es sein, dass ihr nur für die aktuelle Woche einen korrekten Wochenplan vorliegen habt. Sobald alle Nutzer voll eingestiegen sind, sollte dies nicht mehr vorkommen. Auf die aktuelle Woche könnt ihr euch aber schon jetzt verlassen!

- 6. Einmalig stattfindende Termine anlegen
	- a. Über den Reiter "Raumplan" ruft ihr den Raumplan der gesamten Ambulanz auf, wählt euch das gewünschte Datum und das gewünschte Stockwerk aus und wählt über einen Doppelklick mit der linken Maustaste den gewünschten Raum und die gewünschte Uhrzeit aus.

Es erscheint das Kästchen "Neue Raumbuchung Raum XXX"

Wichtig ist zu beachten, dass einmalige Termine maximal 70 Tage im Voraus angelegt werden können!

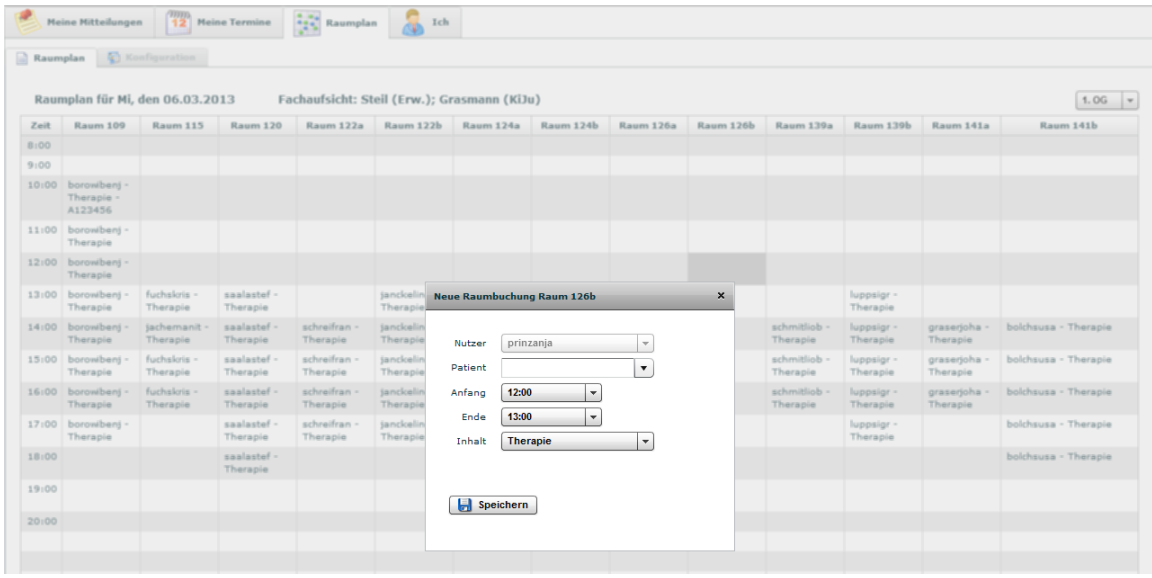

b.Unter **Patient** tragt ihr die Chifre des Patienten ein

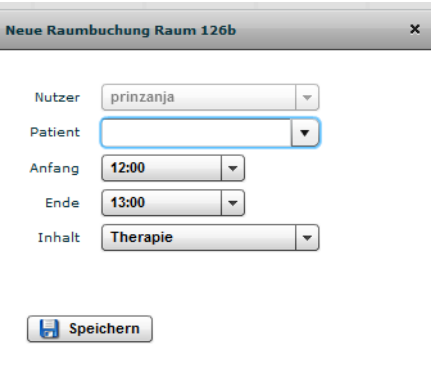

c.Unter Inhalt könnt ihr auswählen, um welche Form der Sitzung es sich handelt (z.B. Diagnostik, Forschung, etc.)

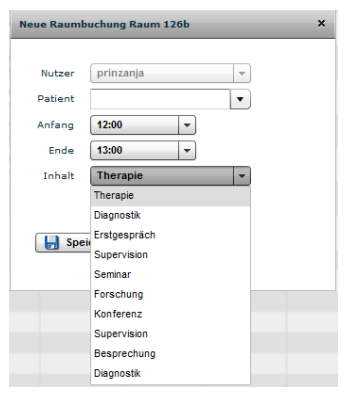

7. Reservierungsserien anlegen und bearbeiten

a. Unter dem großen Reiter "Raumplan" findet ihr auch den Reiter "Konfiguration", unter dem ihr eine Übersicht all eurer gebuchten Räume findet

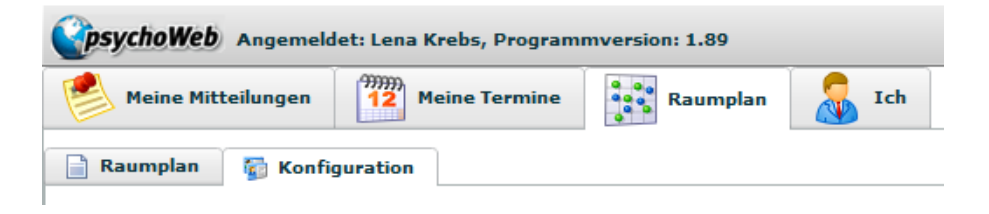

b. Um eine neue Reservierungsserie anzulegen, also einen regelmäßigen, wöchentlich zur selben Zeit stattfindenden Termin, geht ihr unten links auf den Button "Neu"

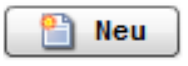

Rechts erscheint dann die Option "Neue Reservierung"

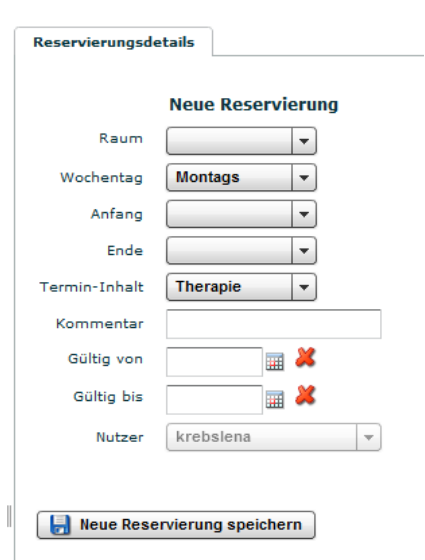

Hier könnt ihr den gewünschten Raum, den Tag und die Uhrzeit auswählen. Als Termin-Inhalt müsst ihr immer "Therapie" auswählen, da nur für Therapien feste Reservierungsserien angelegt werden dürfen.

In das Kommentarfeld tragt ihr bitte die Chifre eures Patienten ein.

Wichtig ist zu beachten, dass neue Reservierungsserien maximal 30 Tage im Voraus angelegt werden können.

Solltet ihr eine neue Serie anlegen um einen neuen Patienten zu übernehmen, muss der Reservierung bis zum Ende des Monats eine Chifre zugeordnet werden, ansonsten wird die Reservierung wieder gestrichen und ihr habt keinen Raum!

c. Um einer bereits bestehenden Reservierungsserie eine Patientenchifre zuzuordnen, wählt ihr aus der Liste eurer gebuchten Räume die entsprechende Reservierung aus und klickt diese an. Rechts erscheint dann die Reservierung und ihr könnt im Feld "Kommentar" eine Patientenchiffre eintragen und die "Bestehende Reservierung ändern"

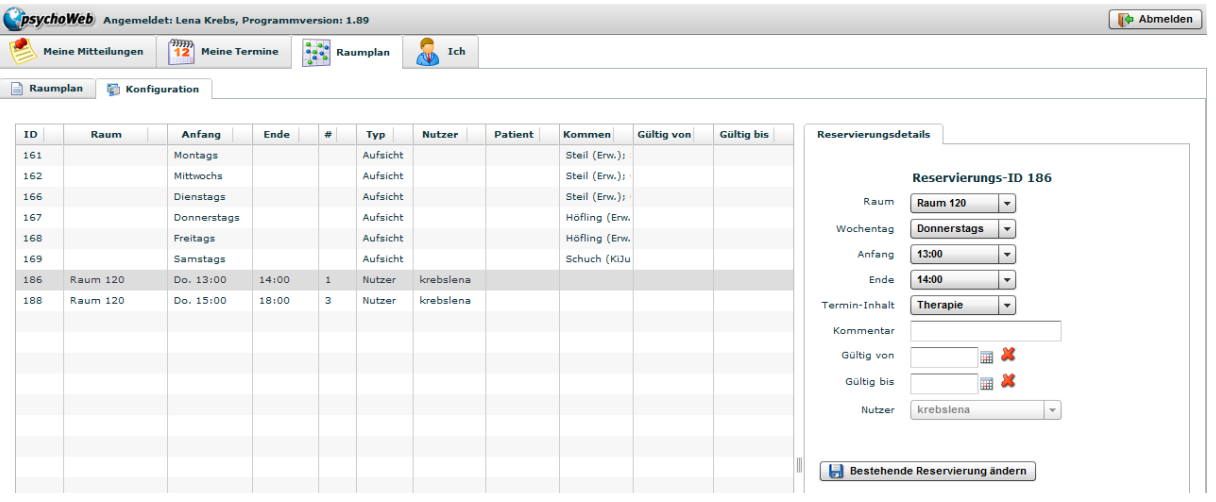

- 8. Termine löschen und verschieben
	- a. Wenn ihr kurzfristig eine Terminabsage bekommt, könnt ihr eure Termine löschen. Dazu klickt ihr den entsprechenden Termin im Raumplan an und klickt unten auf den Button "Löschen"

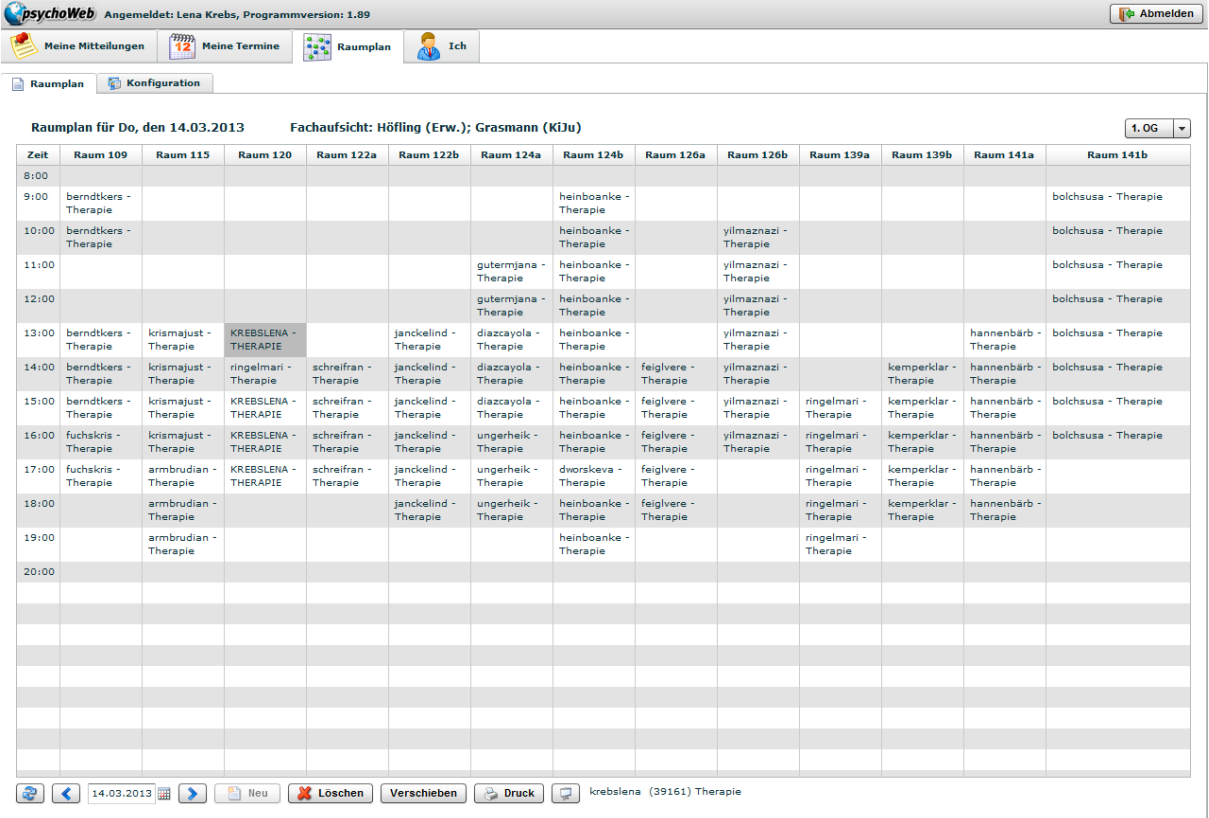

b. Ihr habt auch die Möglichkeit, Termine einmalig zu verschieben. Dazu klickt ihr wieder den entsprechenden Termin an, klickt unten auf den

Button "Verschieben" und klickt dann auf den gewünschten Alternativtermin. Für die Folgewochen bleibt der Termin dann zur gewohnten Zeit bestehen.

c. Wenn ihr eine bestehende Reservierungsserie löschen möchtet (z.B. weil die Therapie beendet ist oder auf einen anderen Tag verschoben wird), wählt ihr unter dem Reiter "Raumplan" den Reiter "Konfiguration" aus und klickt die entsprechende Reservierungsserie in der Liste an. Unten könnt ihr dann den Button "Löschen" anklicken.

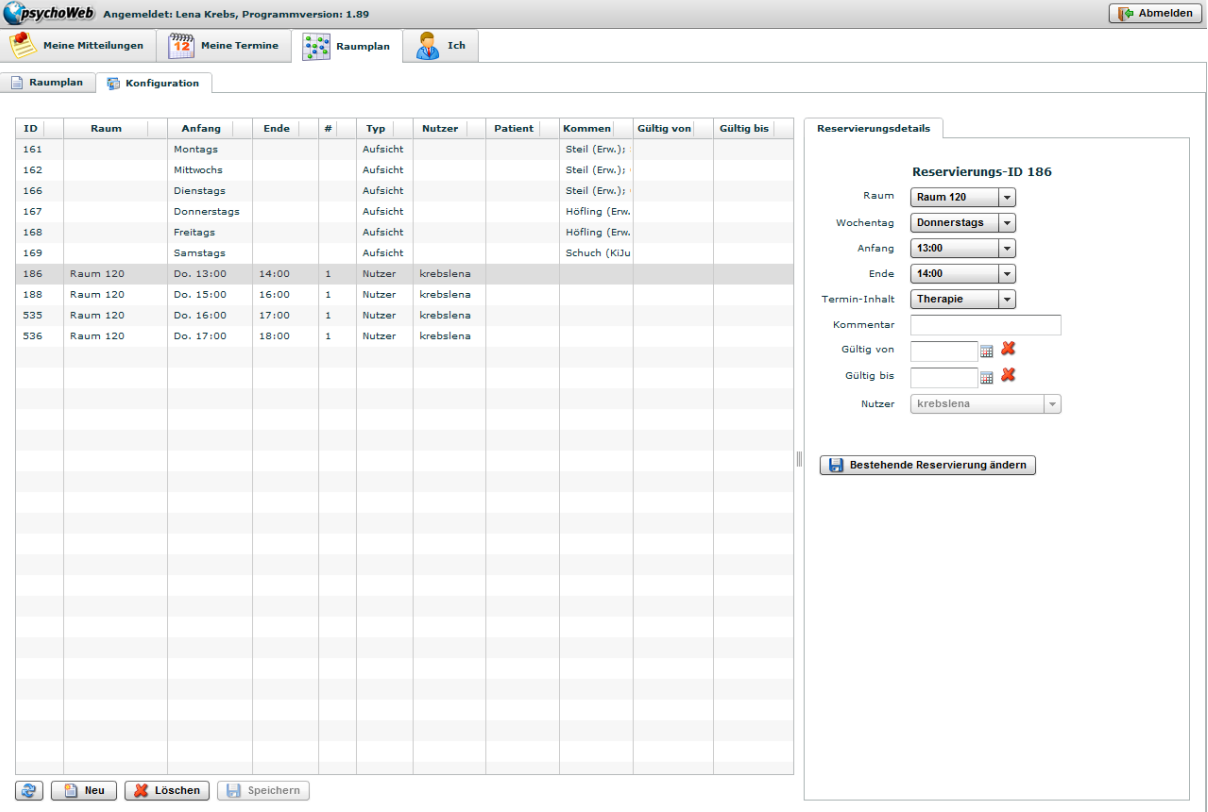

Nochmal eine kurze Zusammenfassung:

- Einmalige Änderungen müssen im Reiter "Raumplan" bearbeitet werden (hierzu gehört das Reservieren von Einzelterminen, das Löschen von Einzelterminen, das einmalige Löschen von festen Terminen und das einmalige Verschieben von festen Terminen)
- Regelmäßige Termine müssen im Reiter Konfiguration bearbeitet werden

Bitte verzweifelt nicht, wenn ihr Änderungen vornehmt und diese nicht sofort im Raumplan erscheinen. Manche Änderungen werden erst verarbeitet, wenn man sich abmeldet. Nach der erneuten Anmeldung müsste dann aber alles da sein.